■11-3-3 モニタリング報告書を作成する

ご利用者単位でモニタリング報告書の作成・発行が行えます。

【出力できる帳票】

・モニタリング報告書(ご利用者経過報告書)

福祉用具モニタリング報告書について

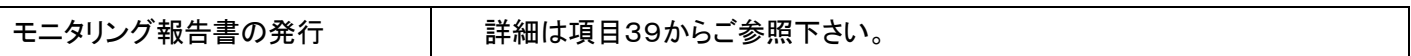

福祉用具モニタリング報告書作成TABについて

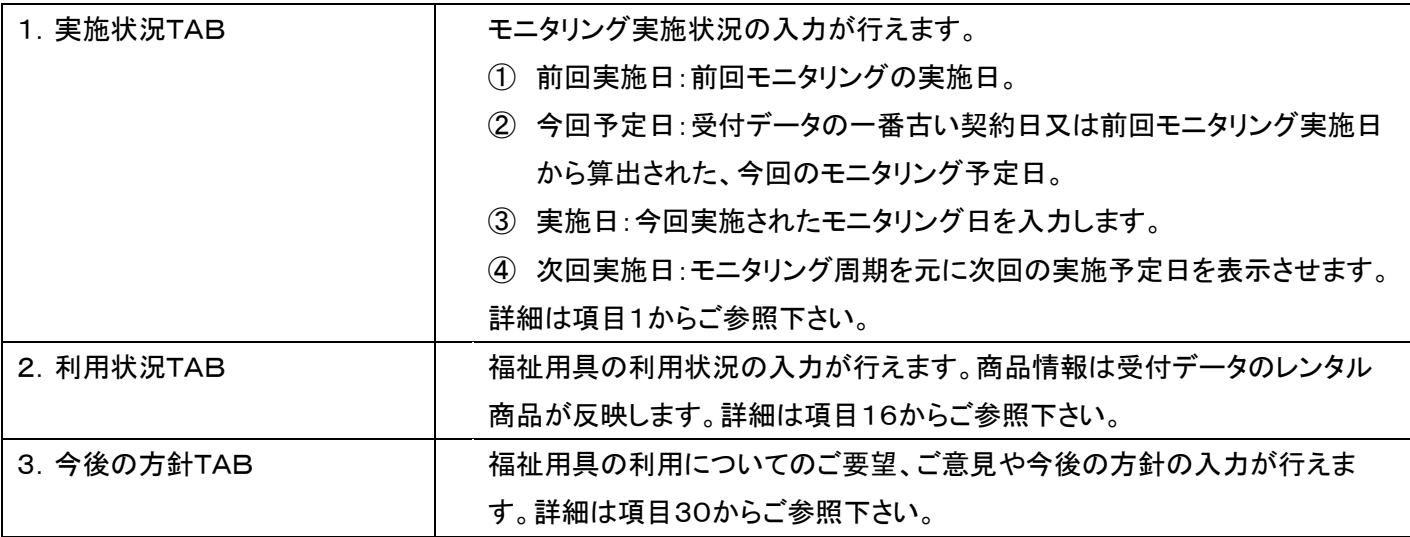

#### 例文が選択できる項目について

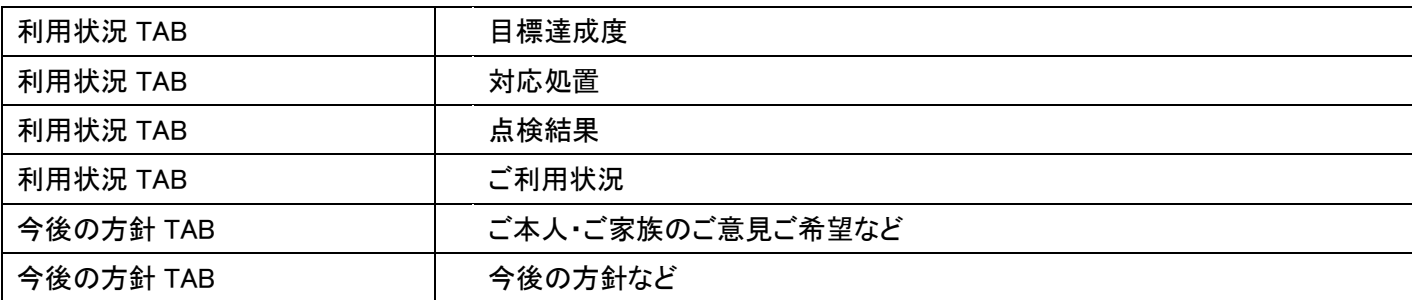

#### 各TABに表示されている新規・変更・削除・確認・検索ボタンについて

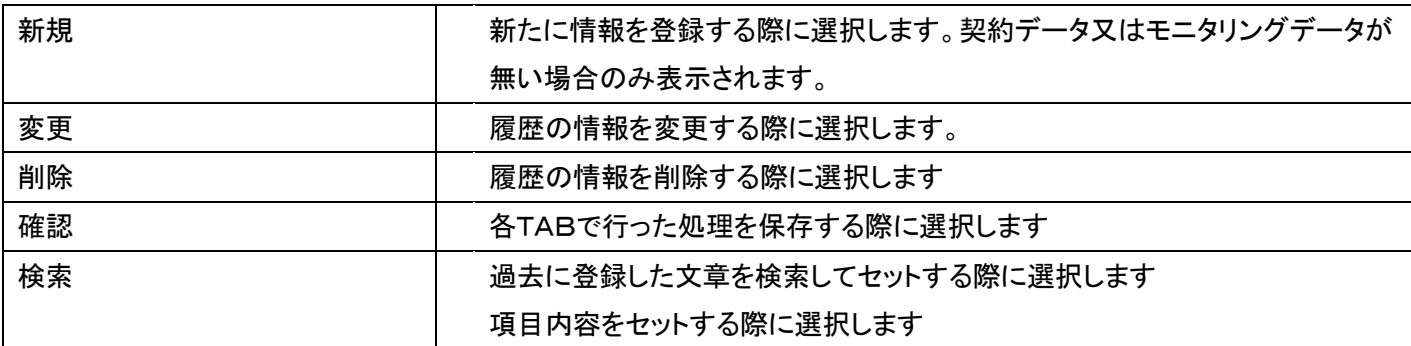

有効明細表示について

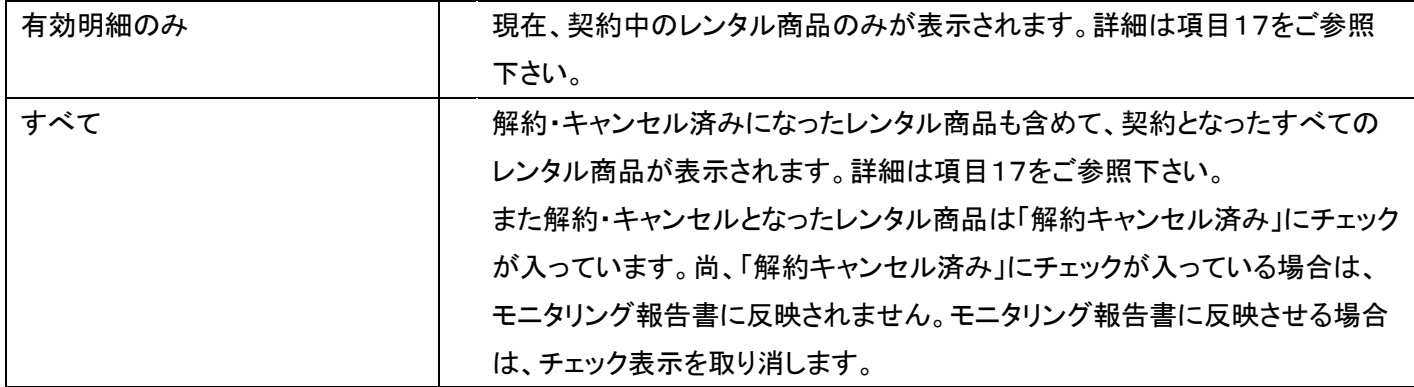

印刷時の機能について

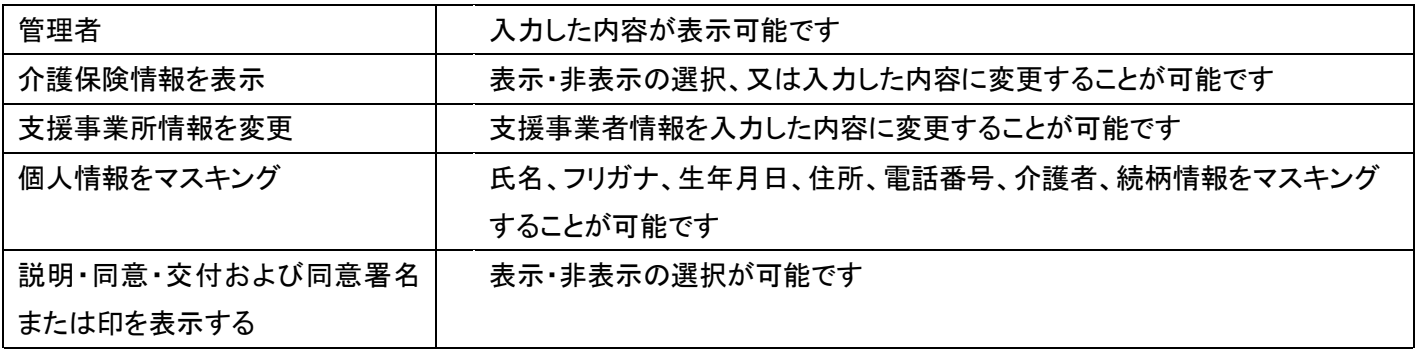

【ポイント】

・データ登録後は必ず確認ボタンを押して下さい。確認ボタンを押さずに他のTABへ移動を行った場合は入力データが 保存されません。

・「新規」ボタンは契約データ又はモニタリングデータが無い場合のみ表示されます。

1.

「サービス計画」メニューを選択し ます。

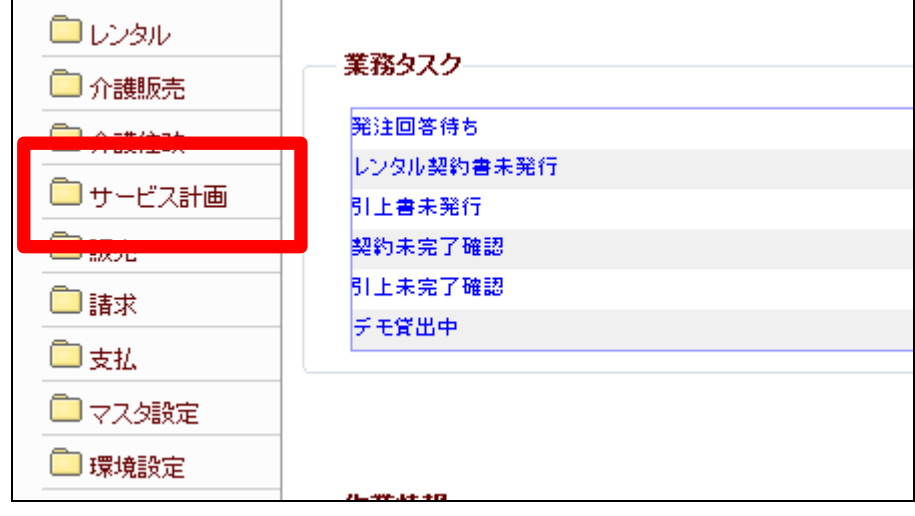

メニューが展開されますので、「福 祉用具モニタリング報告書作成」メ ニューを選択します。

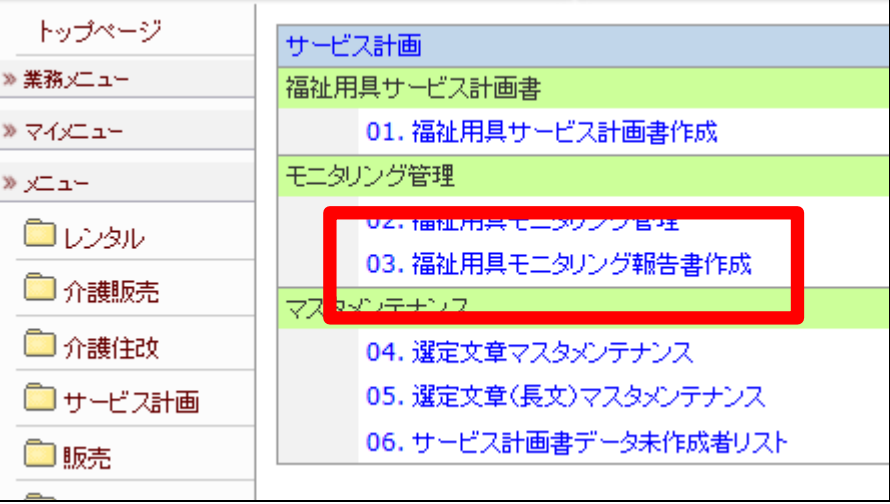

3.

福祉用具モニタリング報告書作成 画面が表示されます。

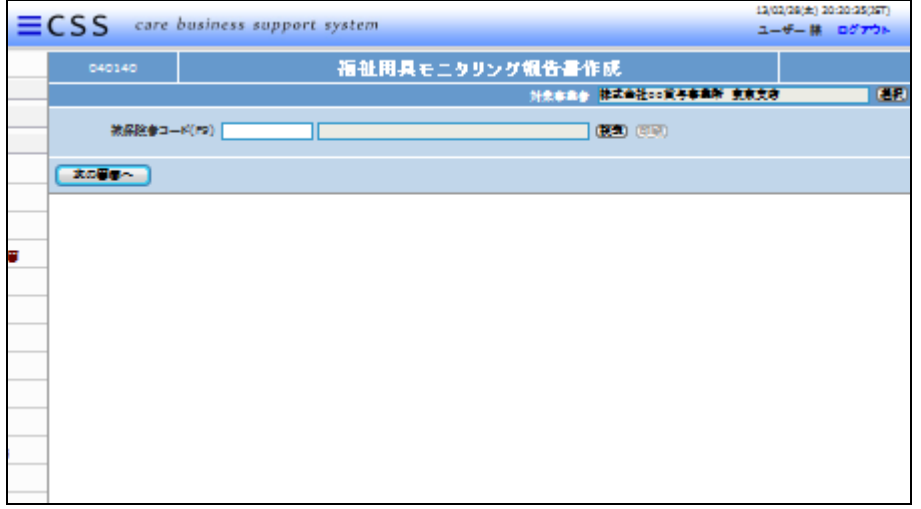

4.

モニタリング報告書を作成する利 用者を選択します。

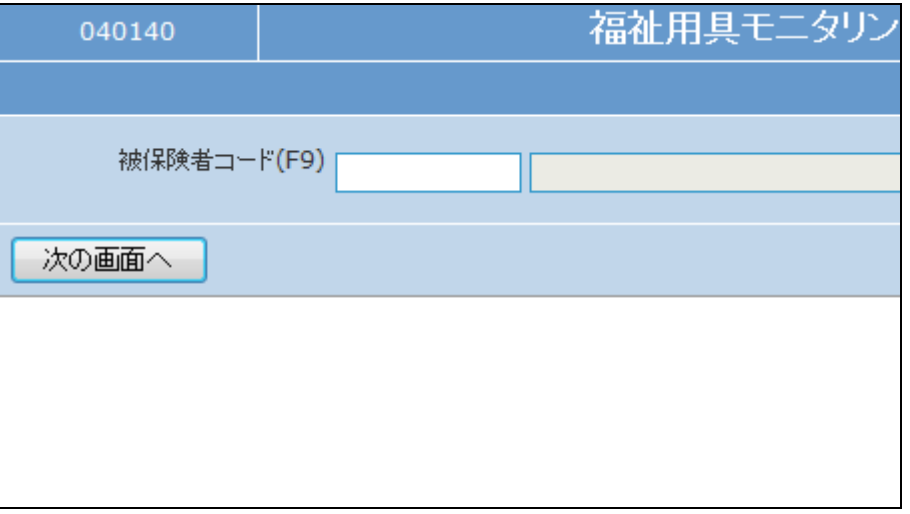

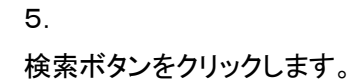

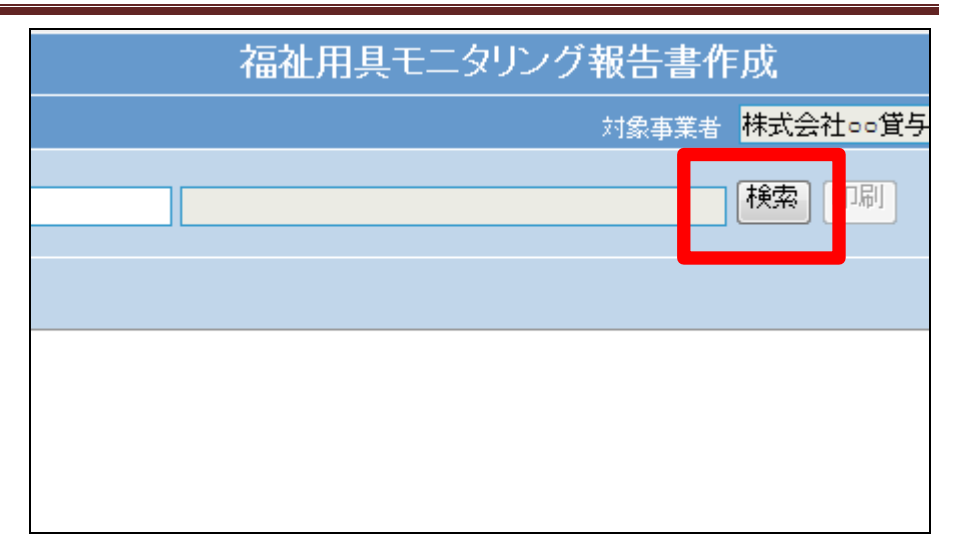

検索画面が表示されます。

作成を行うご利用者を選択しま す。

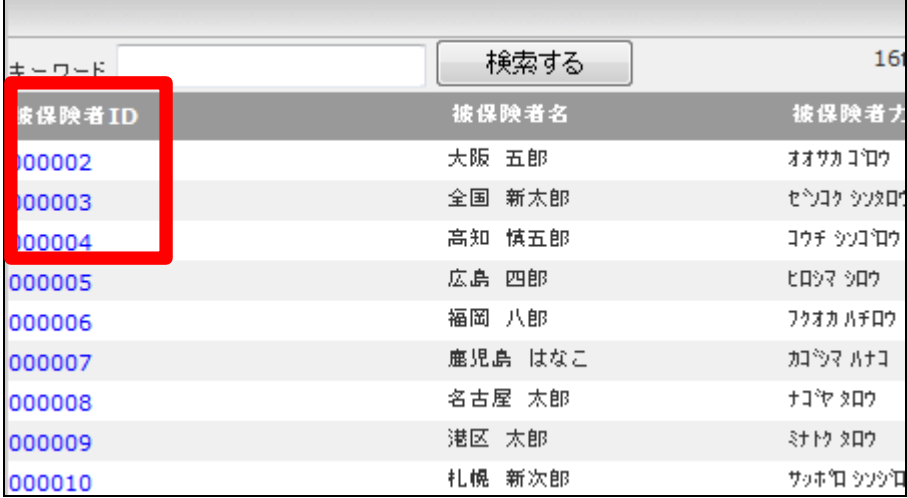

7.

被保険者 ID が表示されます。

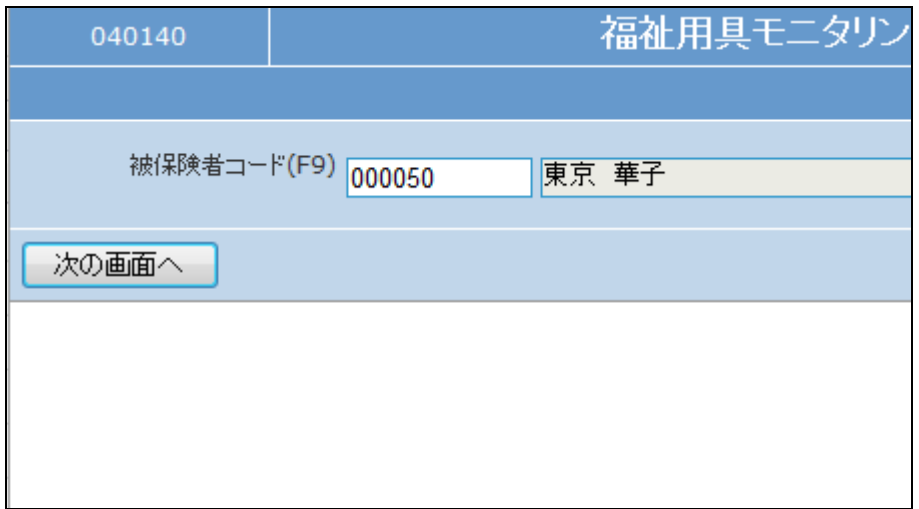

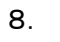

「次の画面へ」をクリックします。

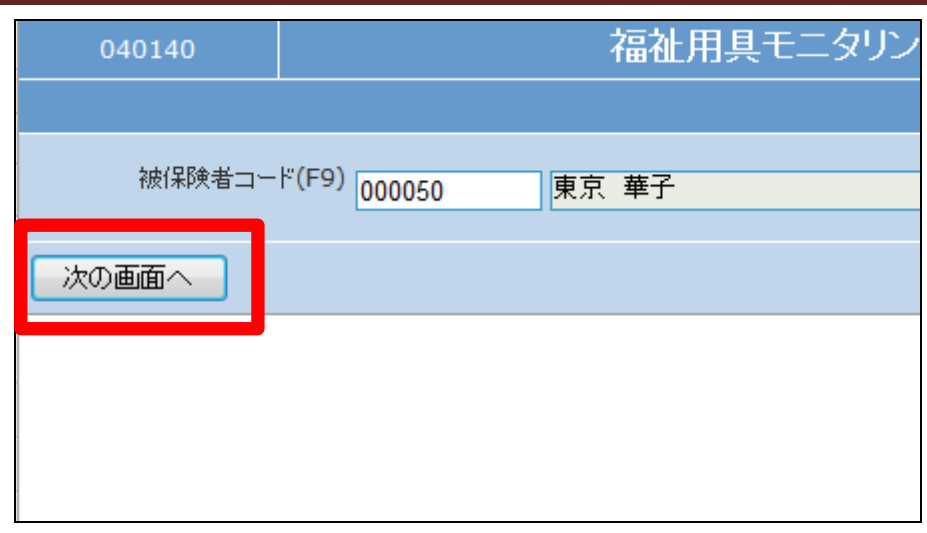

9.

福祉用具モニタリング報告書作成 画面が表示されます。

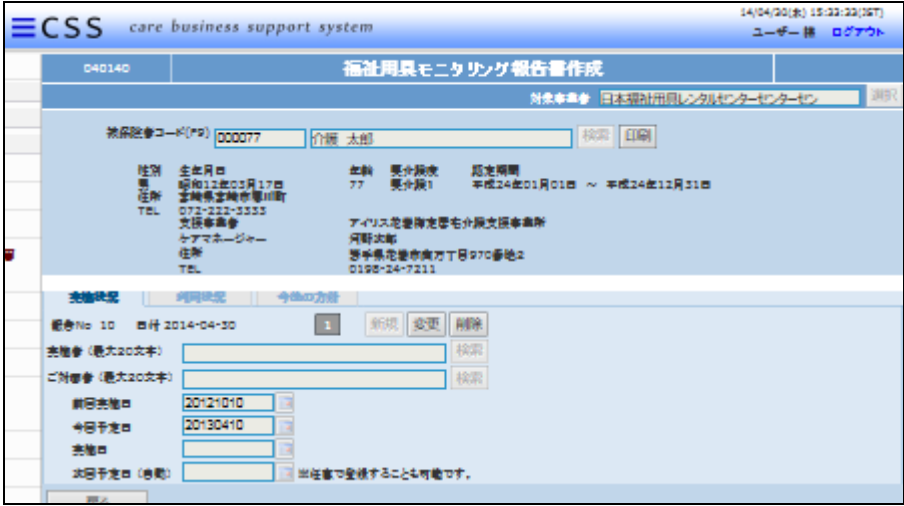

10.

実施状況TABが表示されます。

入力・選択項目

- ① 実施者:モニタリング調査の実 施者を入力・選択します
- ② ご対面者:お話を伺った方を 入力・選択します
- ③ 前回実施日:前回モニタリング の実施日が表示されます
- ④ 今回予定日:受付データの一 番古い契約日又は前回モニタ リング実施日から算出された、 今回のモニタリング予定日。
- ⑤ 実施日:今回実施されたモニ

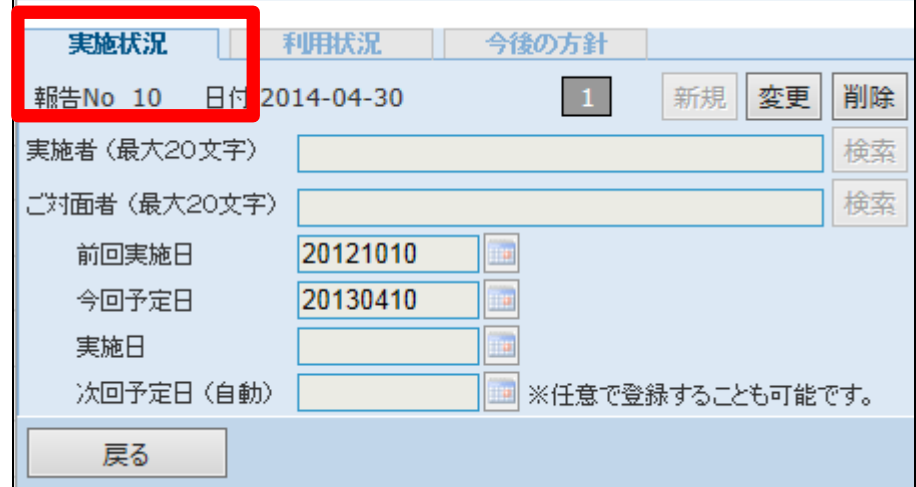

タリング日を入力します

⑥ 次回予定日:モニタリング周期 を元に次回の実施予定日が 表示されます

# 11.

各項目に入力を行います。 「変更」ボタンをクリックします

# 【ポイント】

入力データ「1」は、モニタリング調 査データ作成TABで作成されたデ ータが表示されていますので「変 更」ボタンから処理を進めてデータ 入力を行います。

#### 12.

各項目が入力可能となります。 各項目には直接データの入力が 行えます。

実施者・ご対面者は「検索」ボタン から選択ができます。また日付は カレンダーボタンより選択できま す。

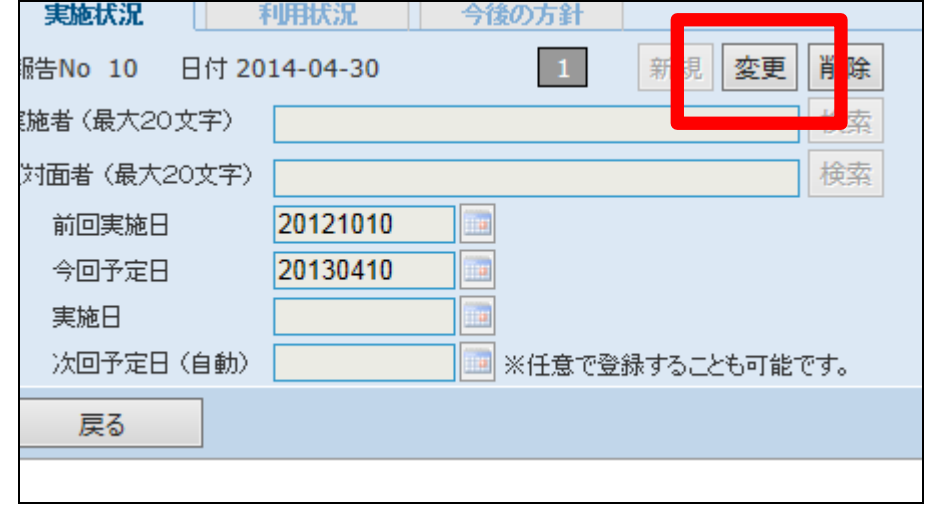

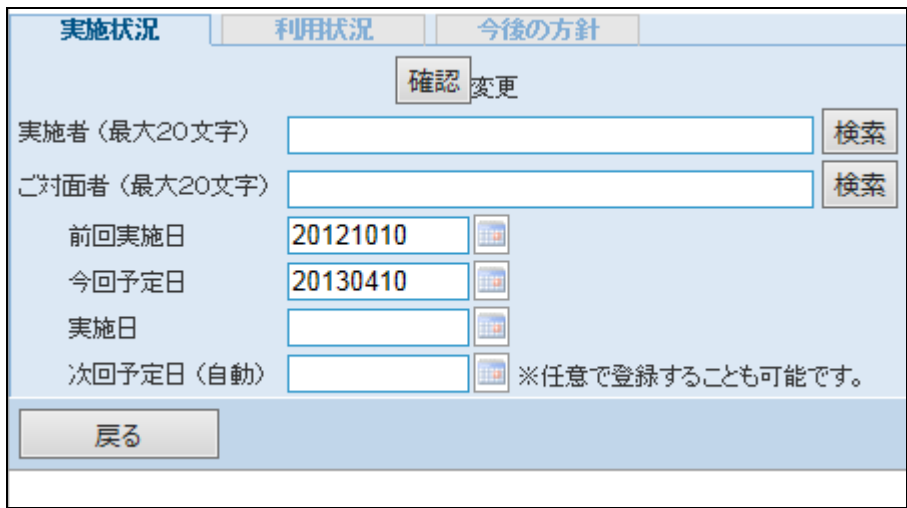

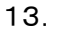

項目入力後の画面です。

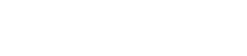

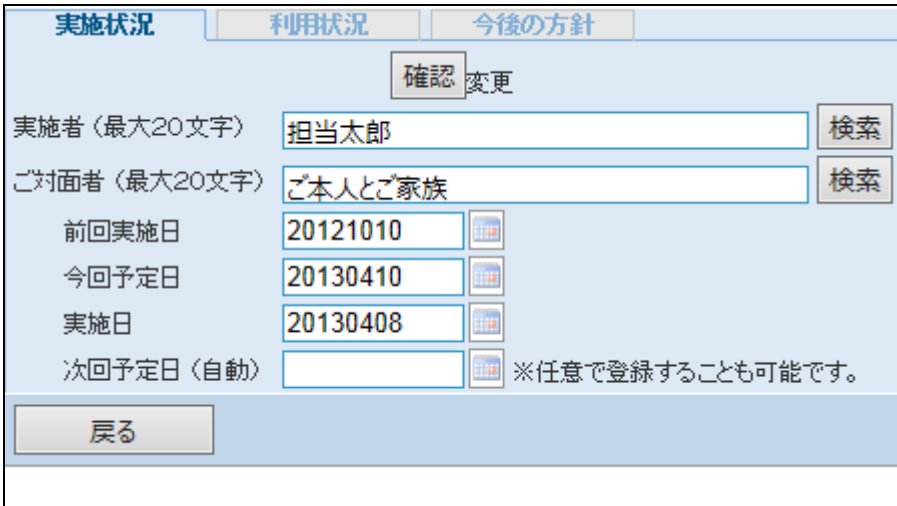

# 【ポイント】

14.

をクリックします。

【ポイント】

次回予定日はモニタリング周期か ら自動的に表示されますが、直接 入力も可能となります。

内容の確認を行い、「確認」ボタン

データ登録後は必ず確認ボタンを 押して下さい。確認ボタンを押さず に他のTABへ移動を行った場合 は入力データが保存されません。

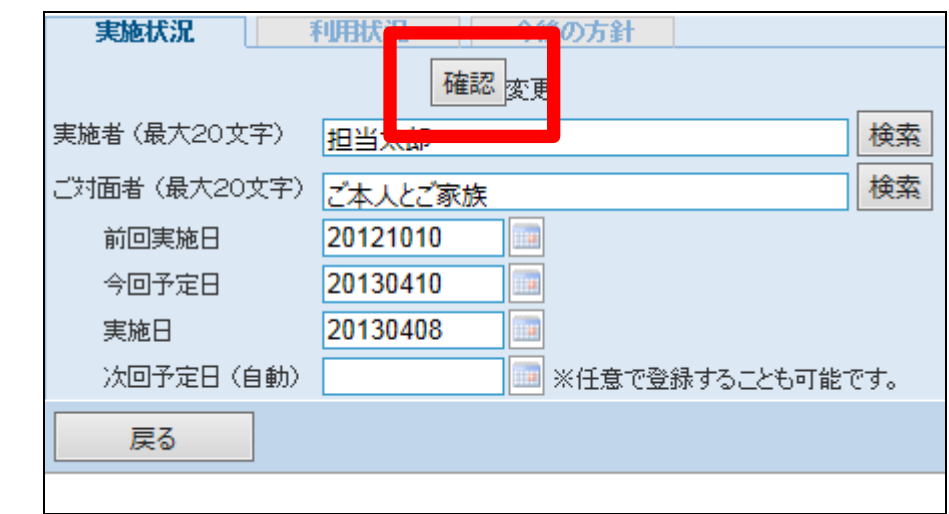

# 15.

次回予定日がセットされ、入力デ ータが保存されました。

# 【ポイント】

履歴は福祉用具モニタリング管理 メニューで処理される調査データ の作成ごとに表示されます。

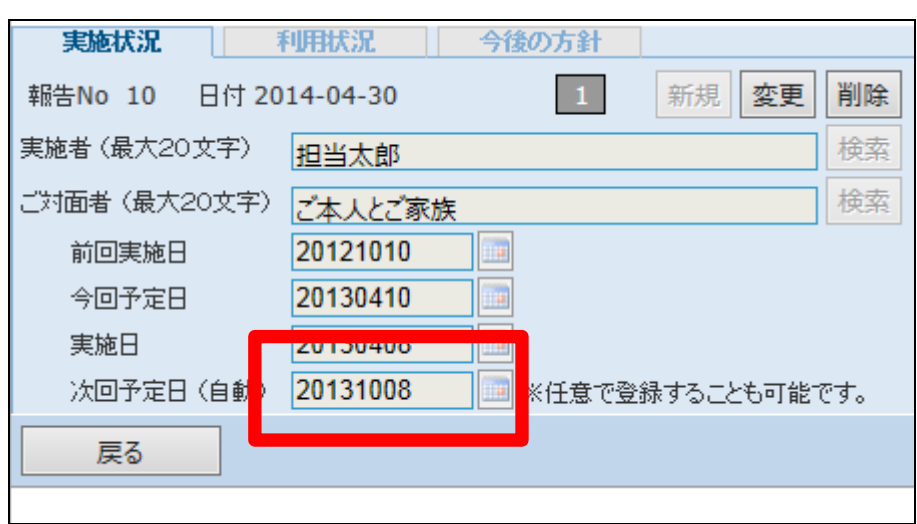

16.

17.

替えを行います。

タル商品のみ表示

利用状況TABをクリックします。利 用状況入力画面が表示されます。

# 入力・選択項目

- ① 目標達成度:目標の達成度を 入力・選択します。
- ② 対応処置:対応内容を入力・ 選択します。
- ③ 点検結果:モニタリング結果を 選択します。
- ④ ご利用状況:福祉用具の利用 状況を入力・選択します。

必要に応じて有効明細表示の切り

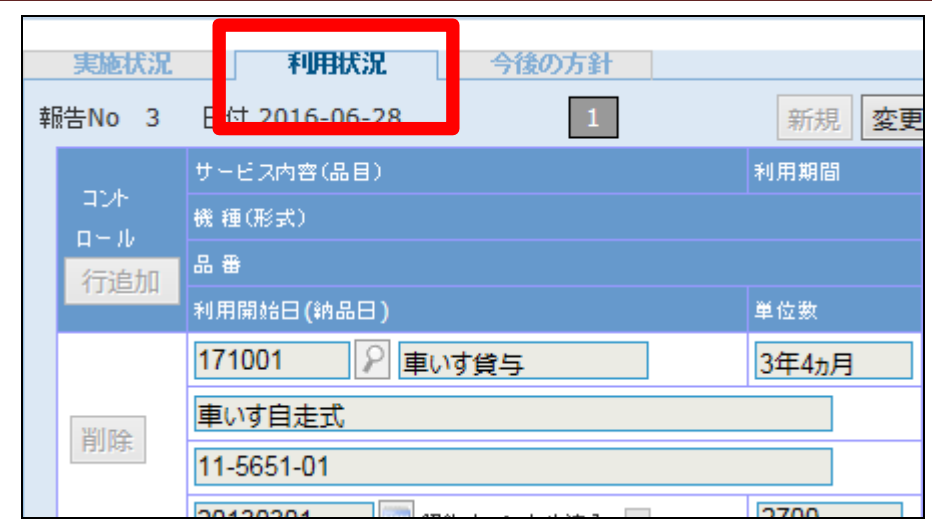

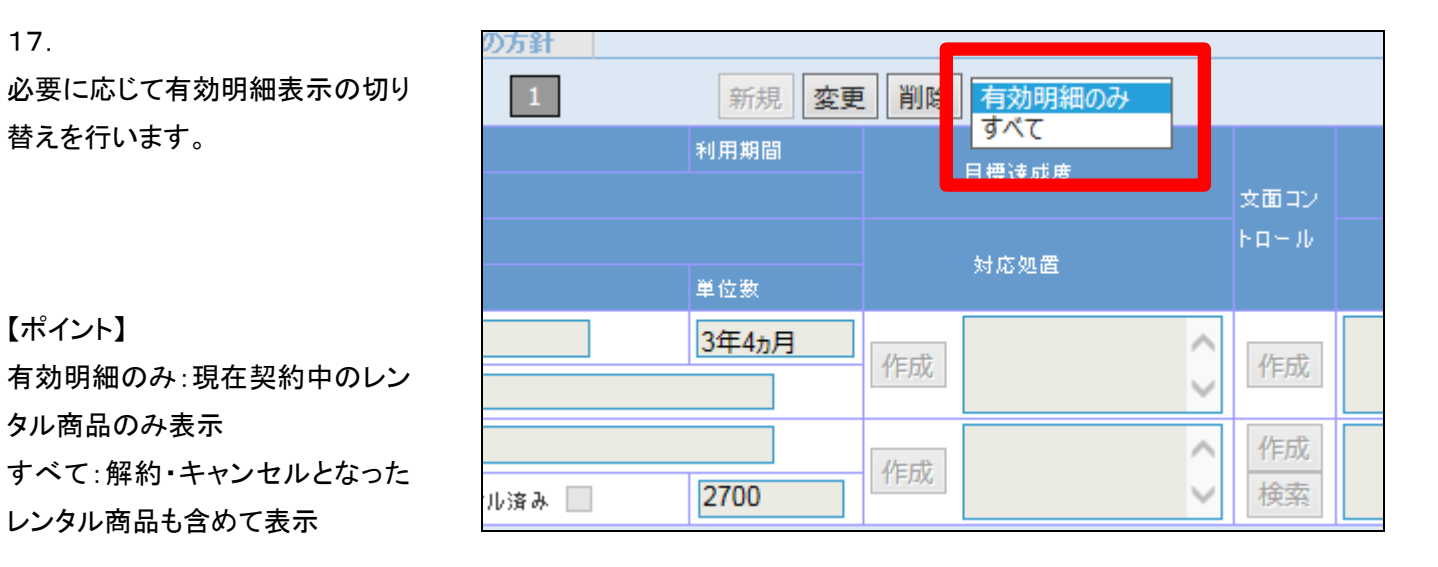

# 18.

【ポイント】

各項目に入力を行います。 「変更」ボタンをクリックします

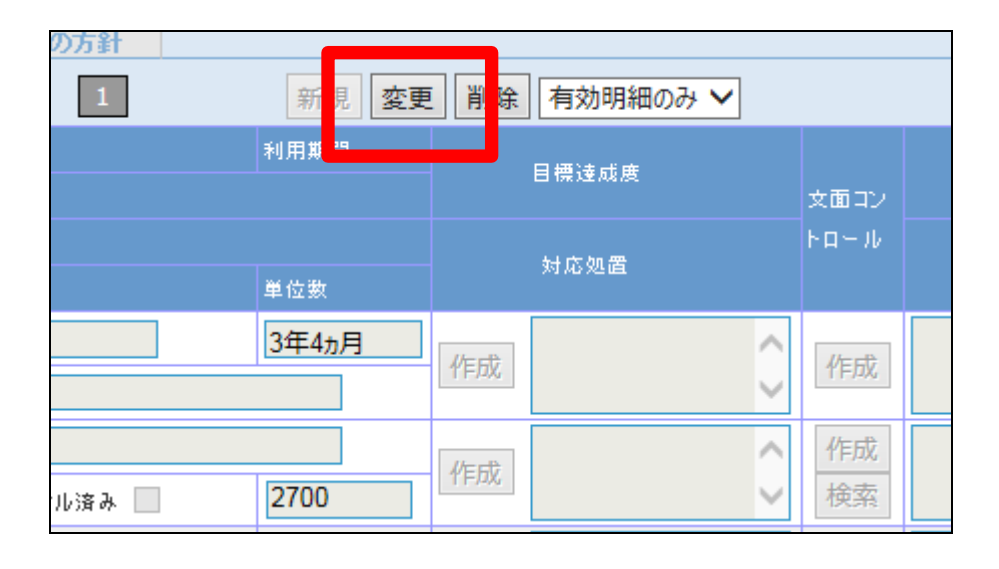

19.

「確認」と「同期」ボタンが表示され ます。

【ポイント】

この時点で「同期」ボタンを押下す ることで、現在、契約中のレンタル 商品を再度表示させることができ ます。

20.

各項目が入力可能となります。 各項目は直接データ入力または 選択が行えます。

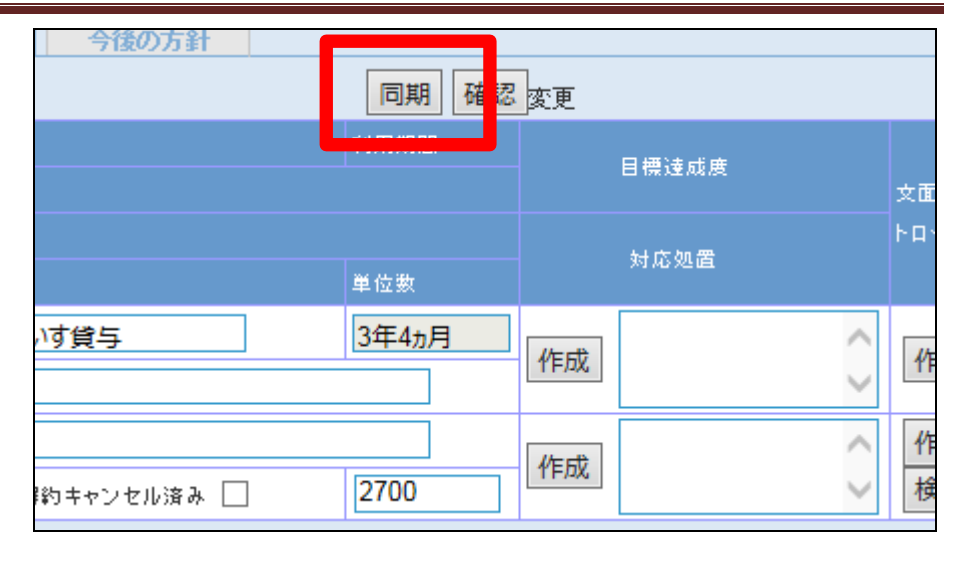

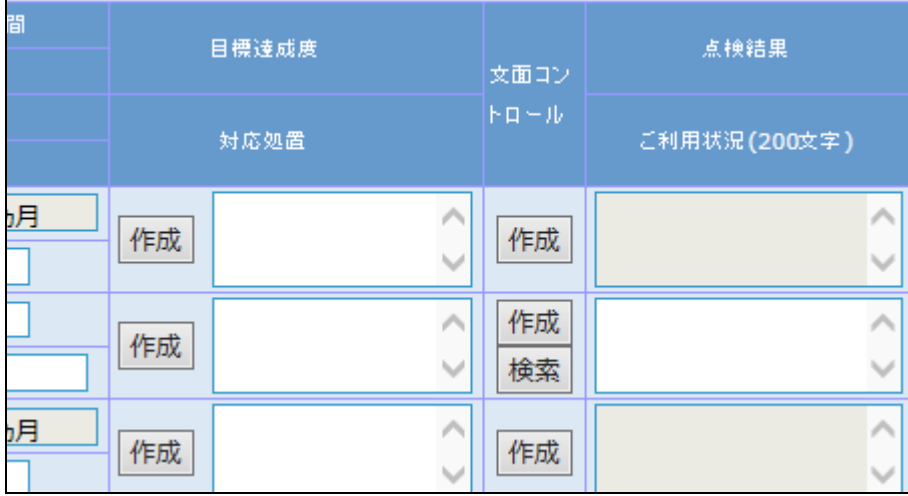

21.

例文をセットする場合 目標達成度欄の「作成」ボタンをク リックします。

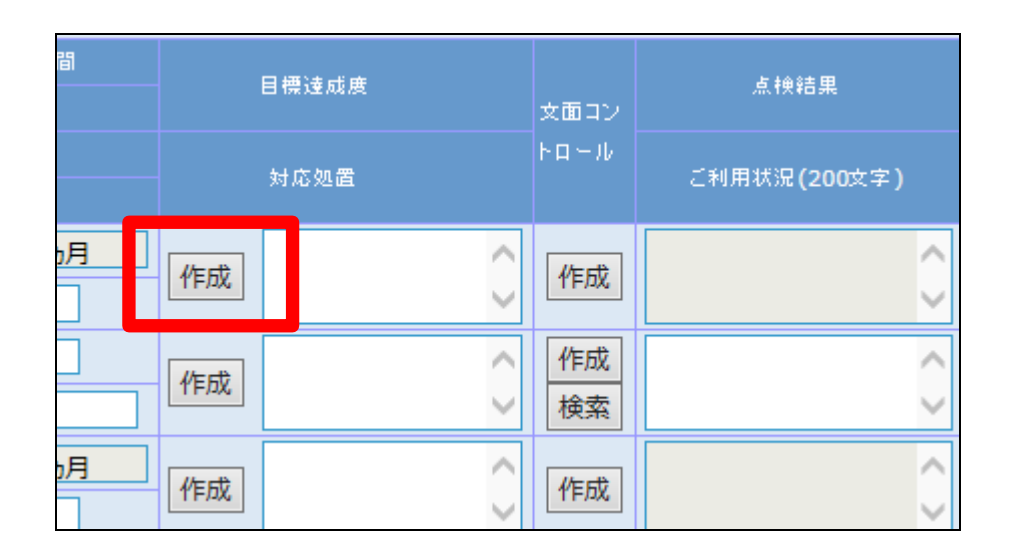

目標達成度内容の例文画面が表 示されます。

目標達成度欄に表示を行う例文を 「セット」ボタンから選択します。

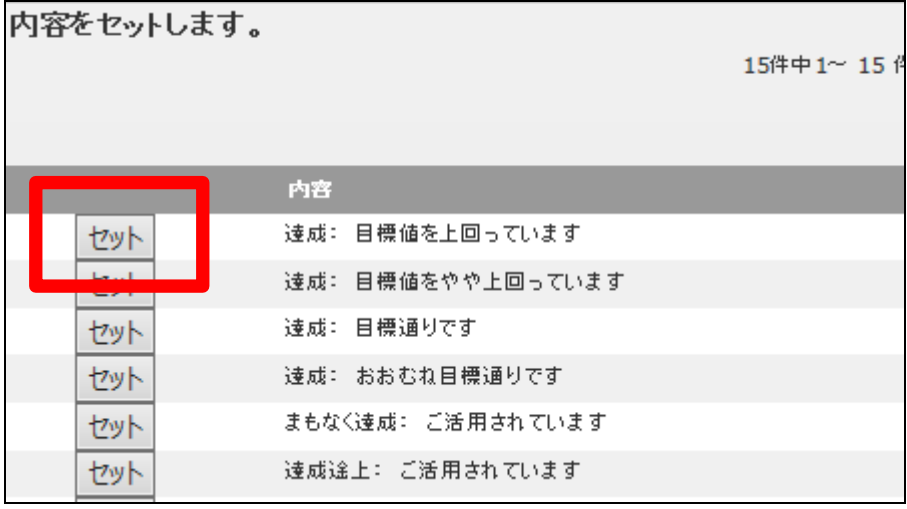

23.

例文セット後の画面です。 セットされた例文は変更することも できます。

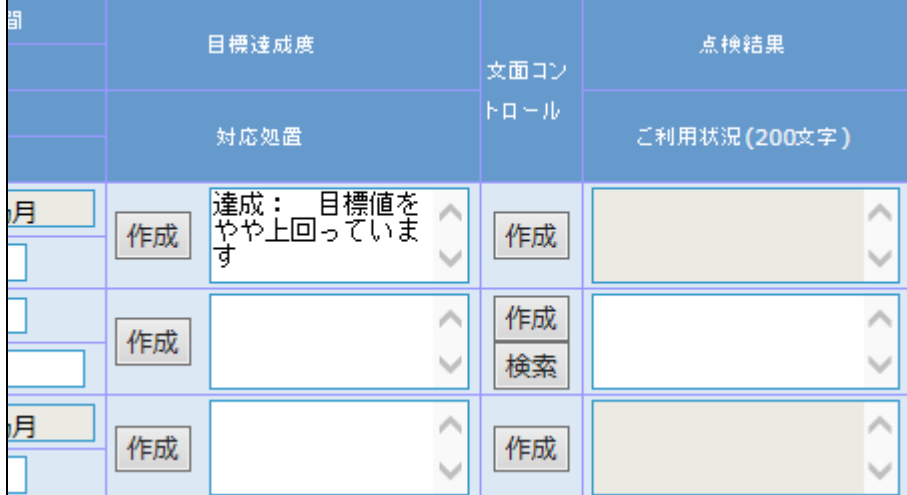

24.

同じ手順で入力を行います。 対応処置、点検結果欄には例文 セットと直接入力が行えます。ご利 用状況欄は「検索」ボタンから過去 に登録を行った文章からもセットが できます。

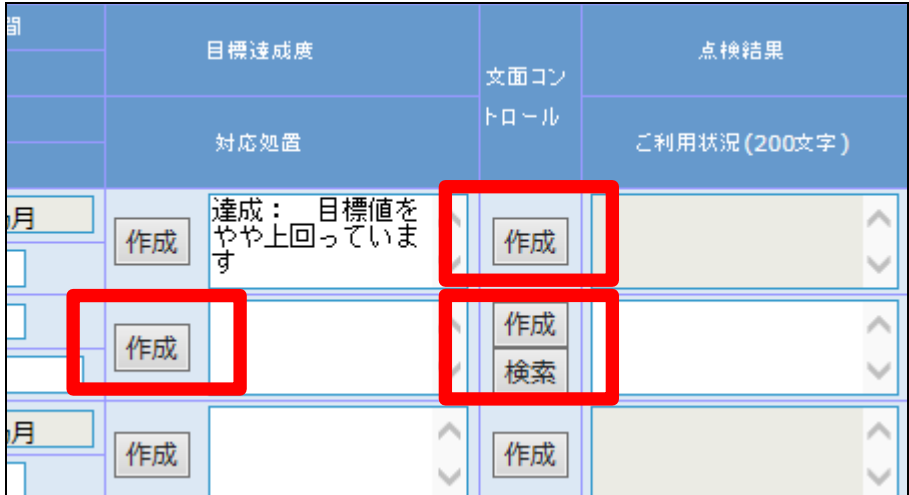

25.

入力後の画面です。

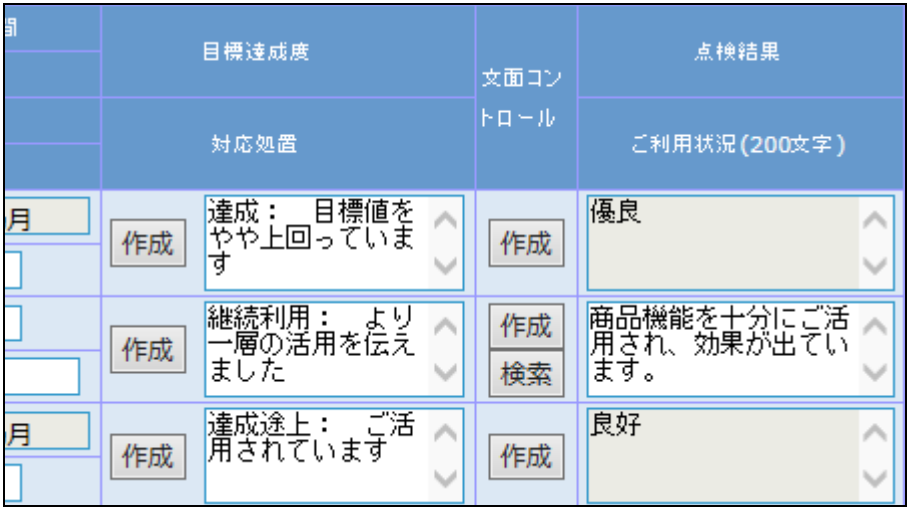

26.

新たな福祉用具は「行追加」ボタン から追加することができます。 不要な福祉用具は「削除」ボタン から削除することができます。

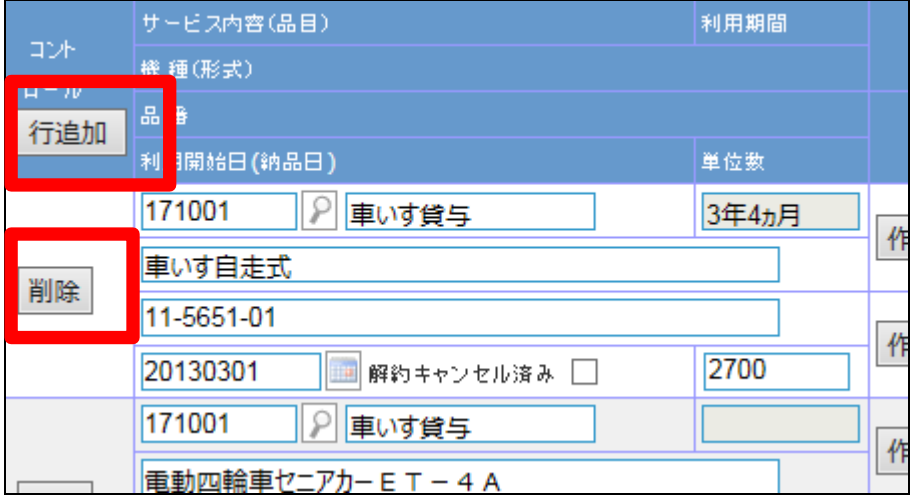

27.

解約キャンセル済みのチェックボッ クスにチェックを入れることで、入 力データを保存したままの状態 で、モニタリング報告書に表示され なくなります。

【ポイント】

解約・キャンセルとなったレンタル 商品は自動的に「解約キャンセル 済み」にチェックが入ります。

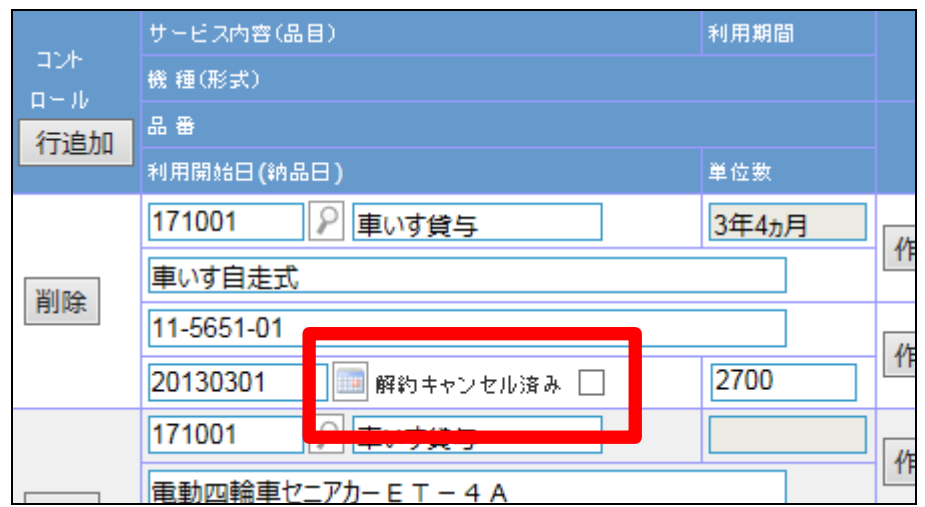

28.

内容の確認を行い、「確認」ボタン をクリックします。

# 【ポイント】

データ登録後は必ず確認ボタンを 押して下さい。確認ボタンを押さず に他のTABへ移動を行った場合 は入力データが保存されません。

# 29.

入力データが保存されました。

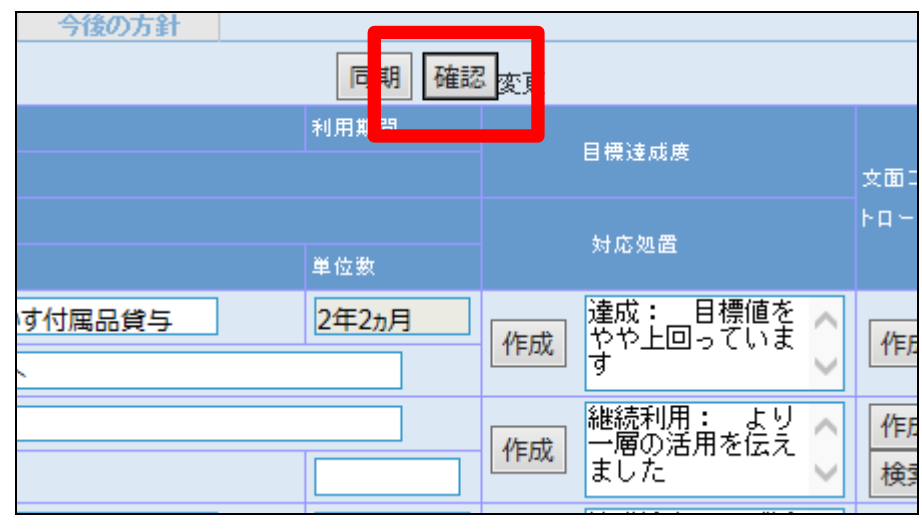

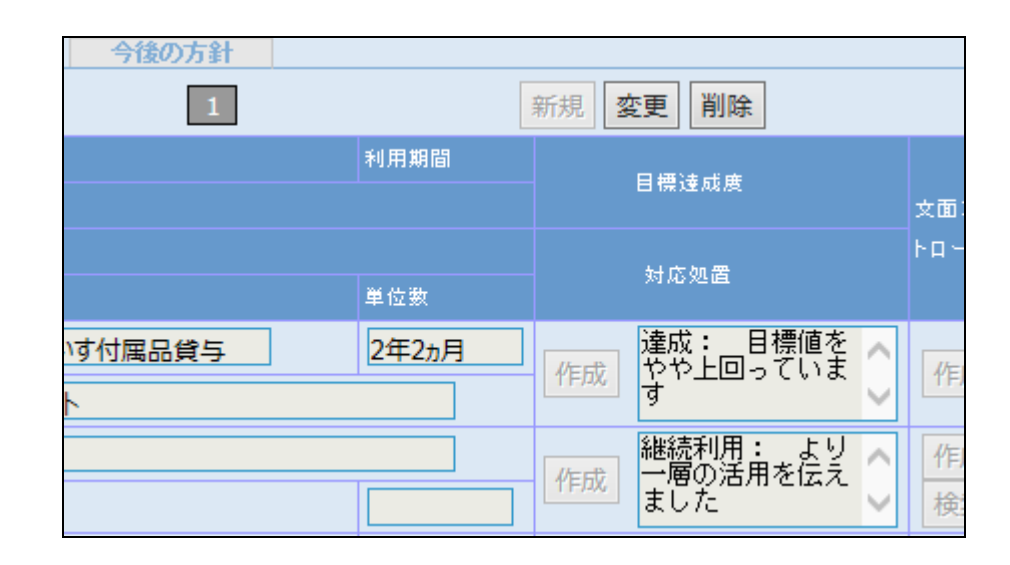

30.

今後の方針TABをクリックします。 今後の方針入力画面が表示され ます。

# 入力・選択項目

- ① ご本人・ご家族のご意見ご希 望など
- ② 今後の方針

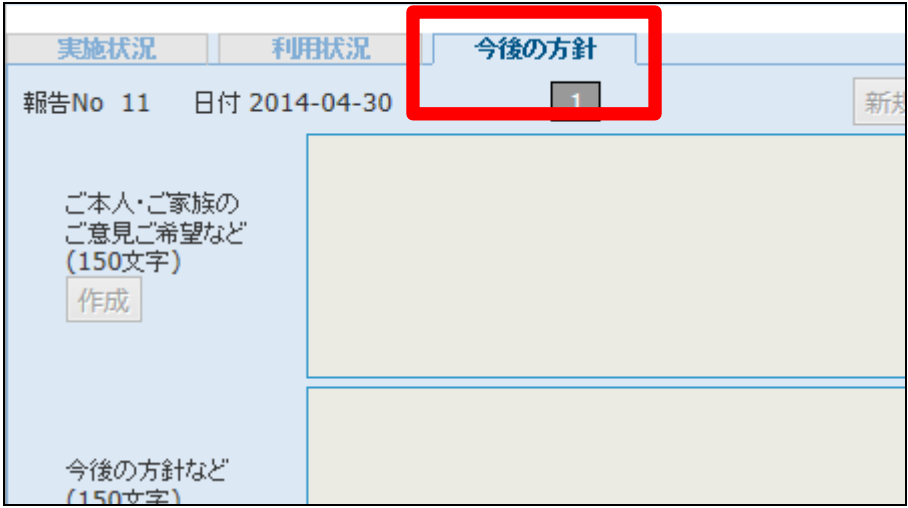

各項目に入力を行います。 「変更」ボタンをクリックします

# 【ポイント】

画面上データ表示はありません が、データ「1」はモニタリング調査 データ作成TABで作成されたデー タが表示されていますので「変更」 ボタンから処理を進めてデータ入 力を行います。

#### 32.

各項目が入力可能となります。 各項目には直接データ入力と選択 が行えます。

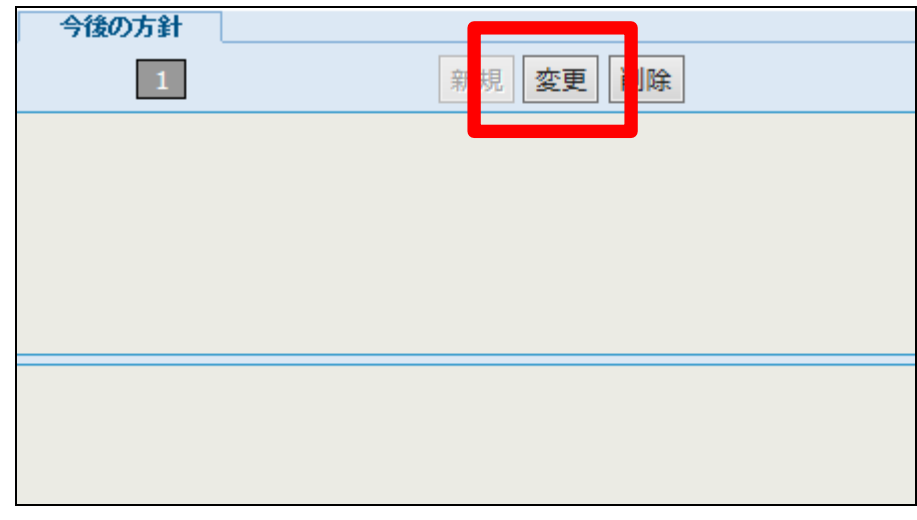

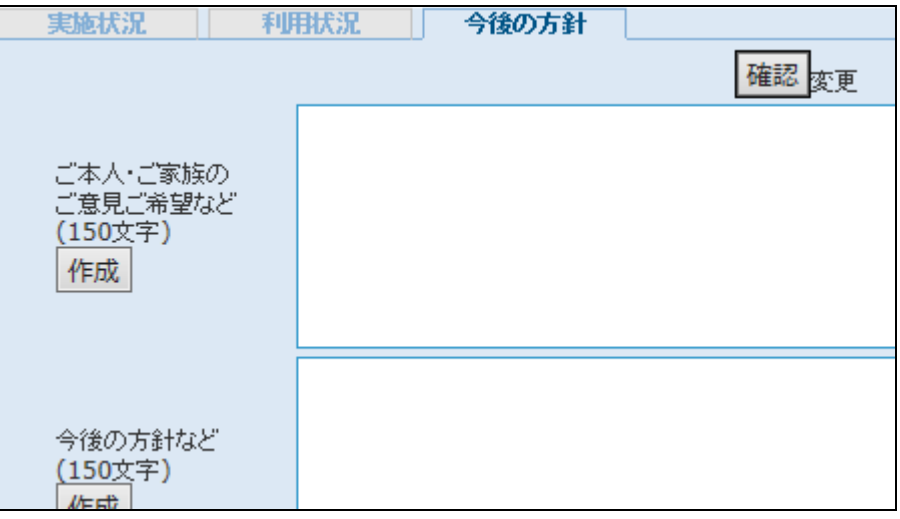

33.

例文をセットする場合 ご本人・ご家族のご意見ご希望な ど欄の「作成」ボタンをクリックしま す。

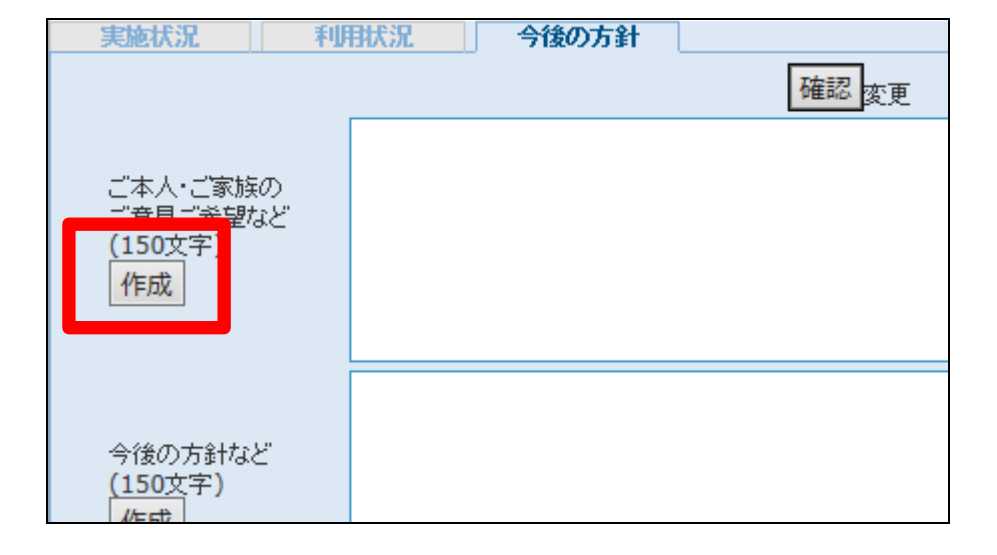

ご本人・ご家族のご意見ご希望な ど内容の例文画面が表示されま す。

ご本人・ご家族のご意見ご希望な ど欄に表示を行う例文を「セット」 ボタンから選択します。

例文セット後の画面です。

セットされた例文は変更することも

同じ手順で各項目の「作成」ボタン から例文をセットするか、直接デー

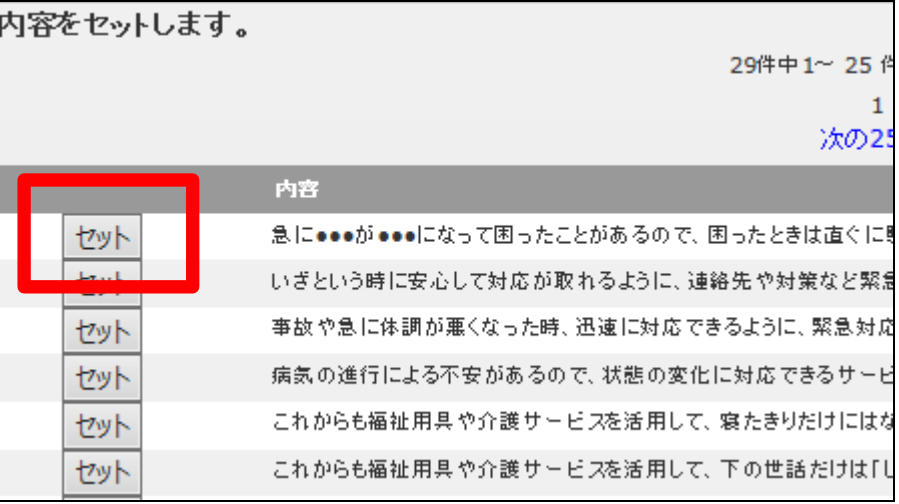

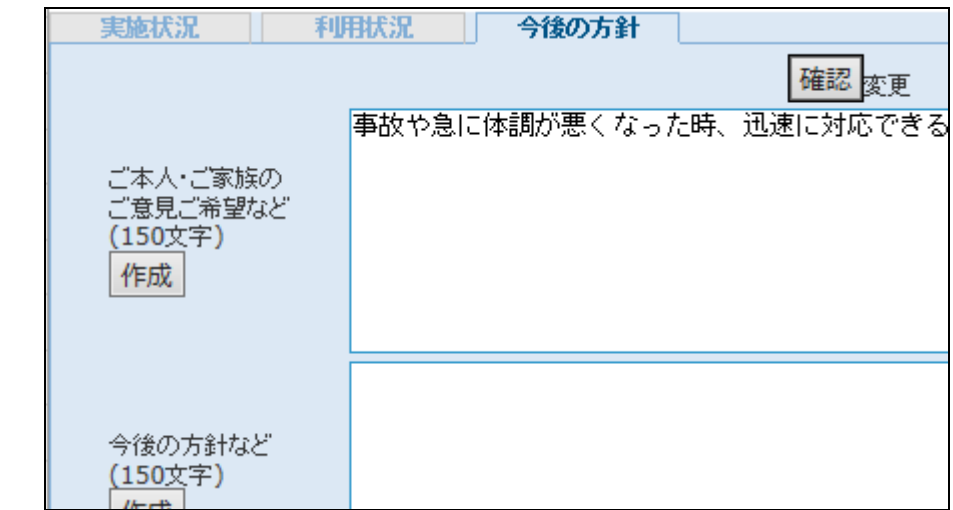

36.

35.

できます。

タを入力します。

入力後の画面です。

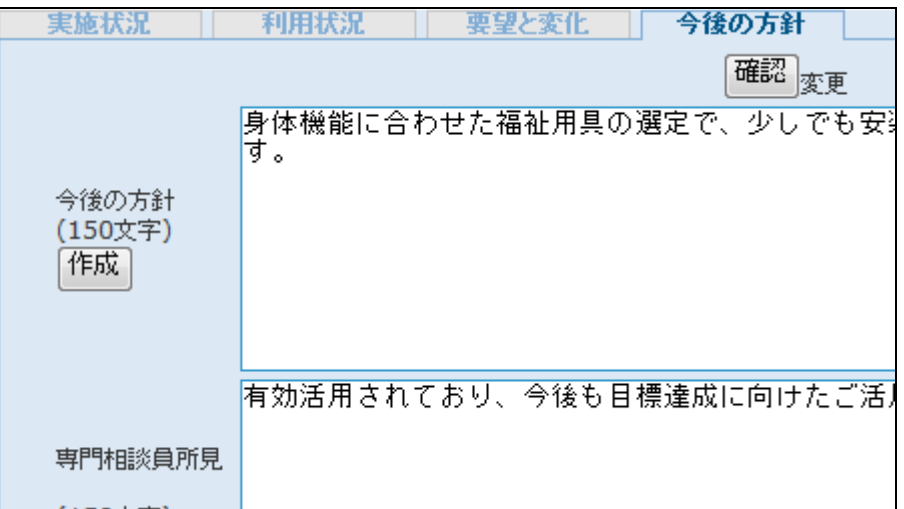

37. 内容の確認を行い、「確認」ボタン をクリックします。

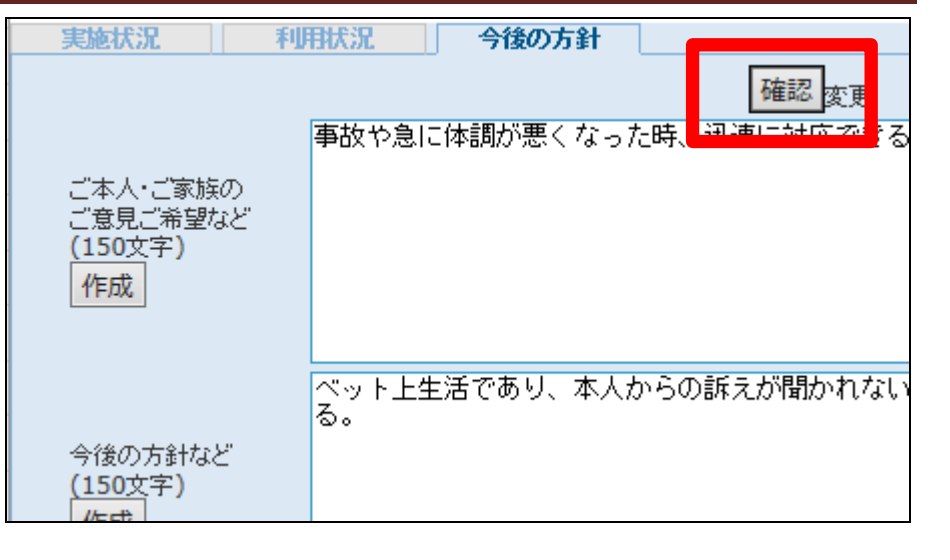

# 【ポイント】

データ登録後は必ず確認ボタンを 押して下さい。確認ボタンを押さず に他のTABへ移動を行った場合 は入力データが保存されません。

#### 38.

入力データが保存されました。

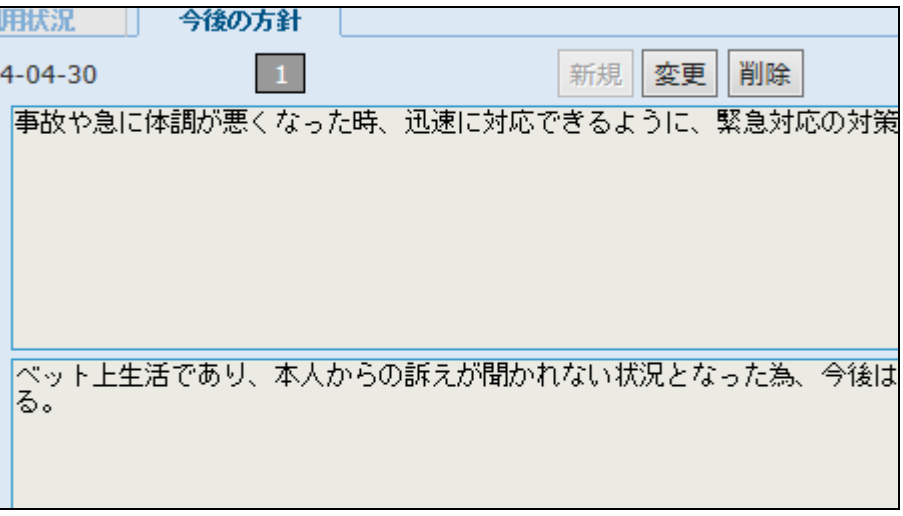

#### 39.

福祉用具モニタリング報告書の出 力を行います。

「印刷」ボタンをクリックします。

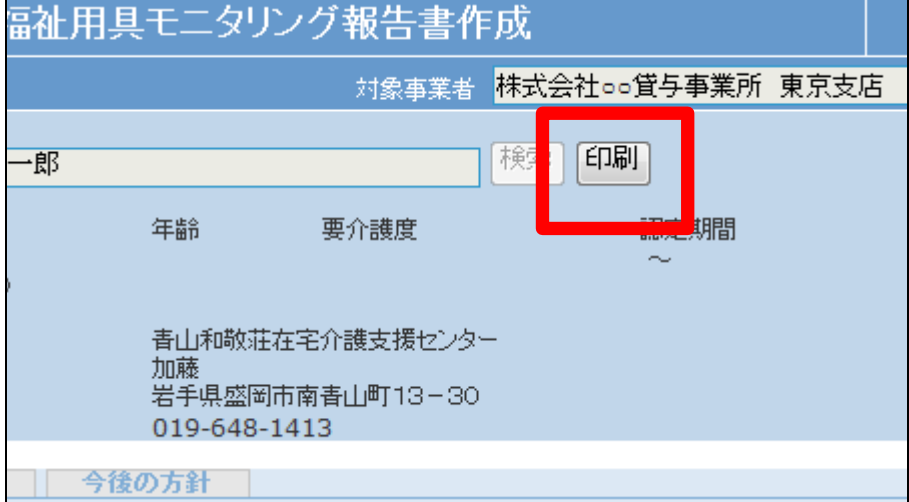

40.

モニタリング報告書の発行画面が 表示されます。 出力を行う内容を選択します。

管理者を表示させる場合は管理 者欄に管理者名の入力を行いま す。

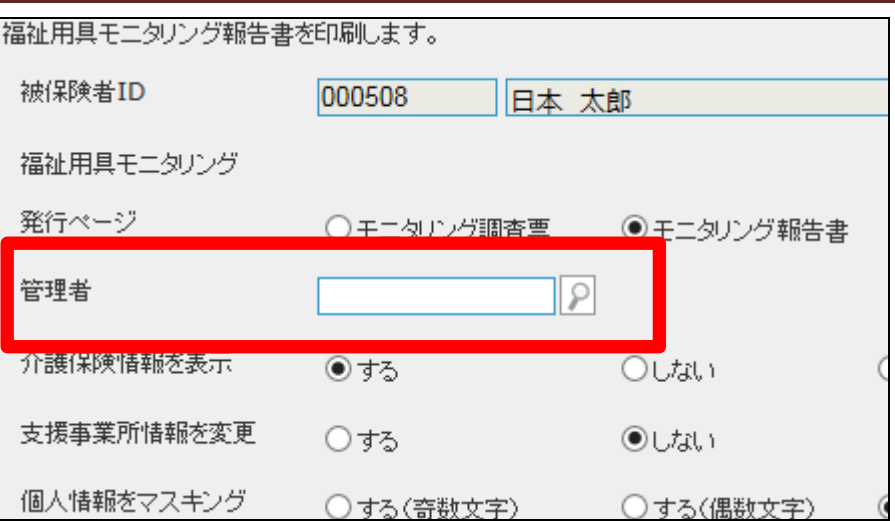

41.

介護保険情報・居宅支援事業所 情報・個人情報のマスキング機能 の選択が可能です。

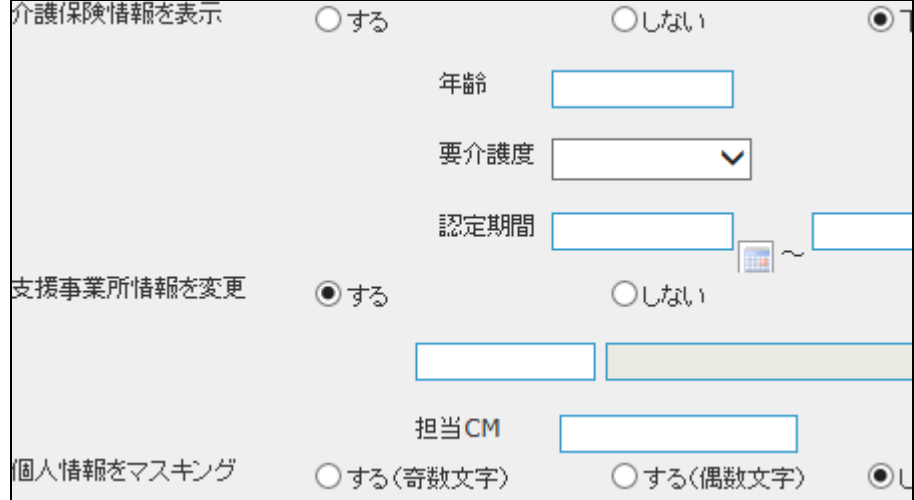

42.

内容を確認して「印刷」ボタンをク リックします

発行を中止する場合は「閉じる」を クリックします。

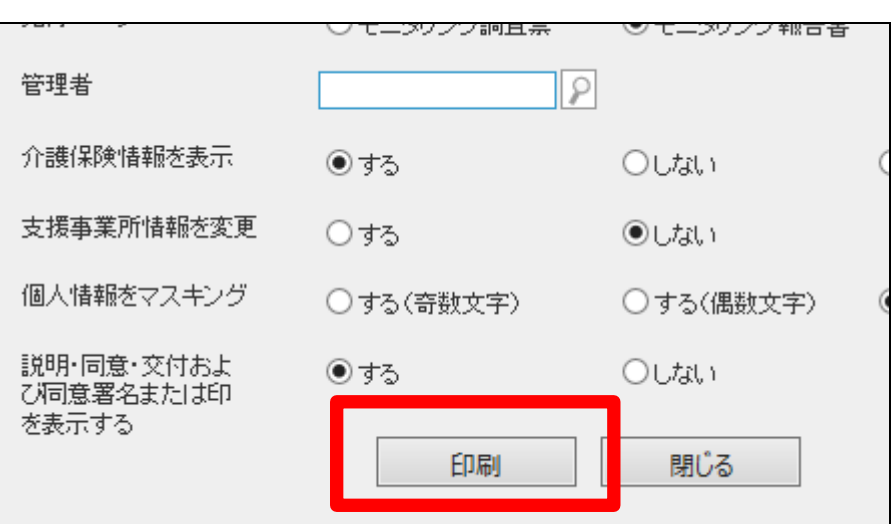

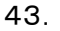

発行が可能となると画面中央に 「保存する場合は、ここを右クリッ ク「対象をファイルに保存 (A)...」を選択して下さい。」と表 示されます。

Г

左クリックを行うと画面上に帳票 (PDF)が表示されます。 右クリックを行うとパソコンに帳票 が保存されます。

#### 44.

帳票サンプル:印刷時に選択や入 力が可能な項目です。

・被保険者情報

・居宅支援事業所情報

・個人情報マスキング

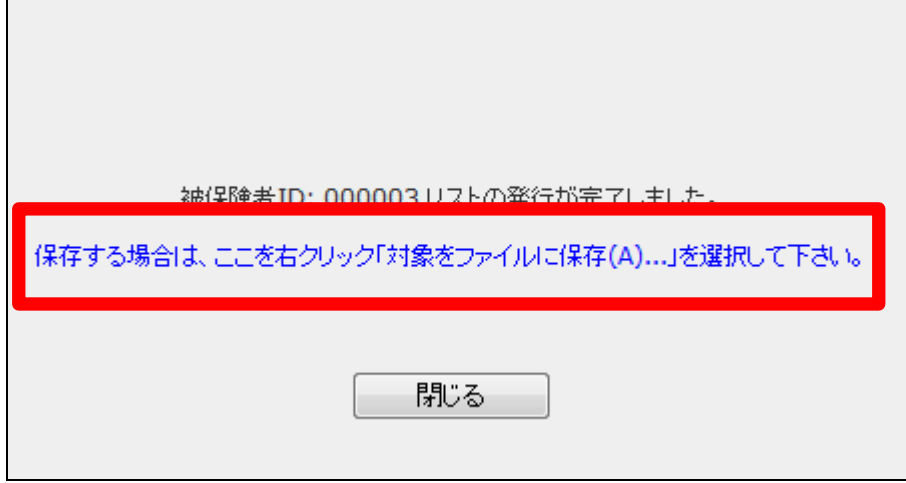

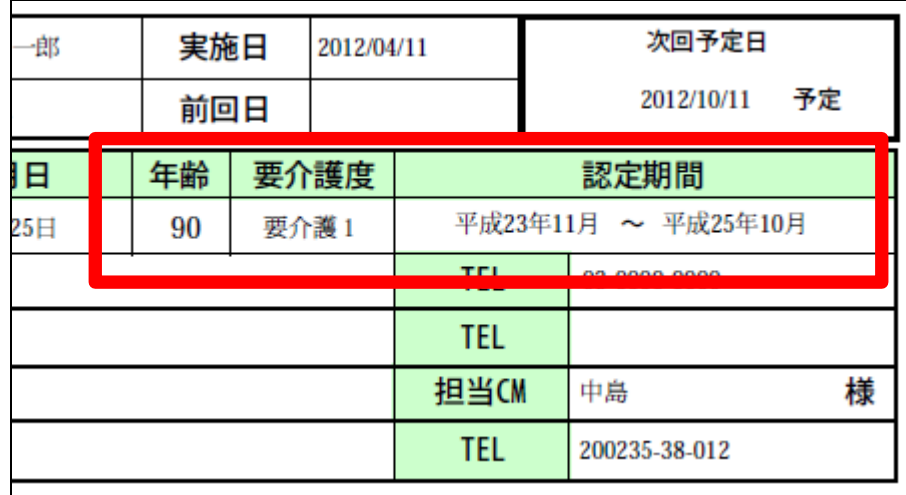

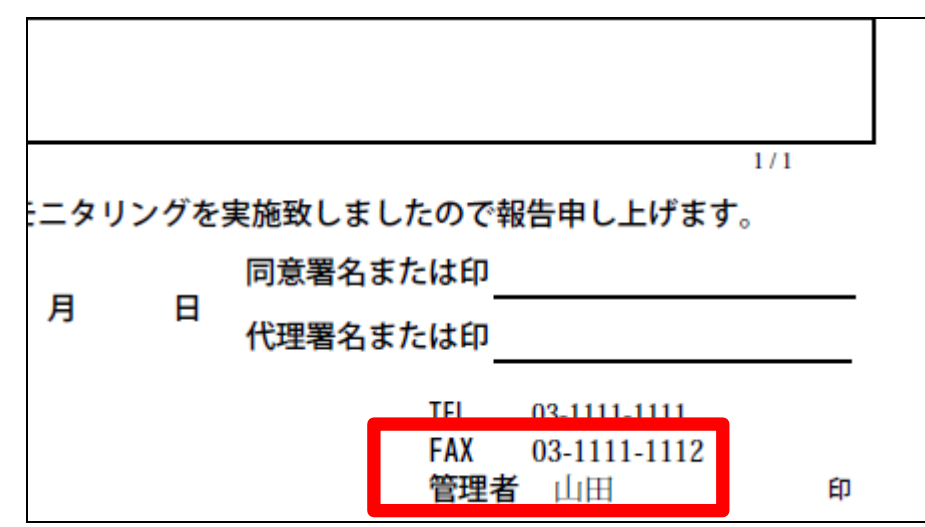

# 45.

帳票サンプル:印刷時に選択や入 力が可能な項目です。

・管理者